# **Training Document for Comprehensive Automation Solutions**

# **Totally Integrated Automation (T I A)**

# *MODULE A5*

# **Programming the CPU 314C-2DP**

This document has been written by Siemens AG for training purposes for the project entitled "Siemens Automation Cooperates with Education (SCE)". Siemens AG accepts no responsibility for the correctness of the contents.

Transmission, use or reproduction of this document is only permitted within public training and educational facilities. Exceptions require the prior written approval of Siemens AG (Mr. Michael Knust [michael.knust@siemens.com](mailto:michael.knust@siemens.com)).

Offenders will be liable for damages. All rights, including the right to translate the document, are reserved, particularly if a patent is granted or utility model is registered.

We would like to thank the following: Michael Dziallas Engineering, the teachers at vocational schools, and all others who helped to prepare this document.

#### **SEITE:**

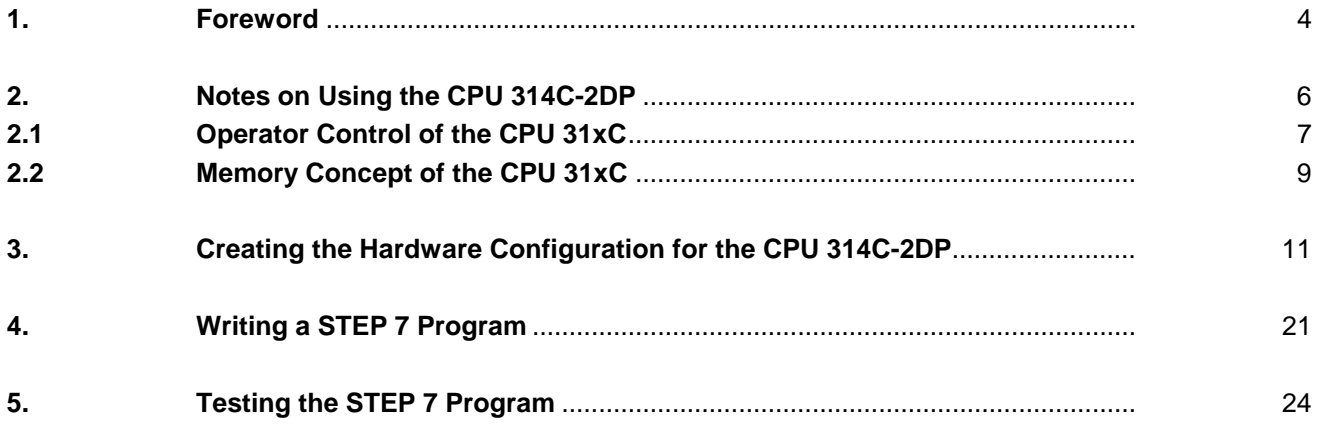

**The following symbols provide guidance through this module:** 

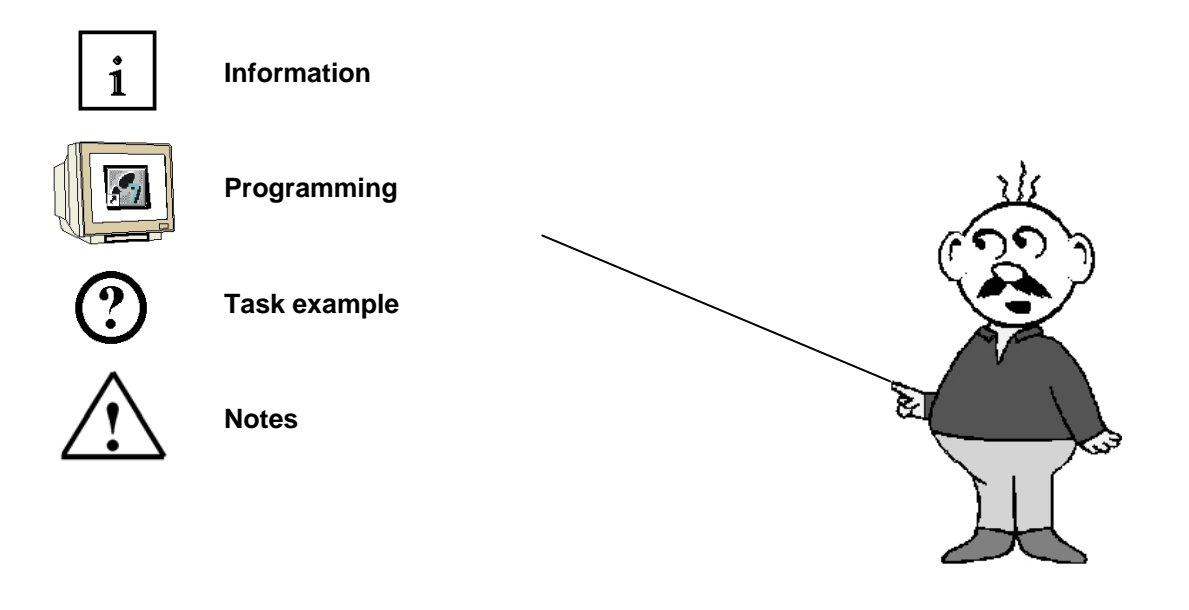

### **1. FOREWORD**

In terms of its contents, module A5 belongs to the teaching unit entitled **"Basic Principles of STEP 7 Programming'**.

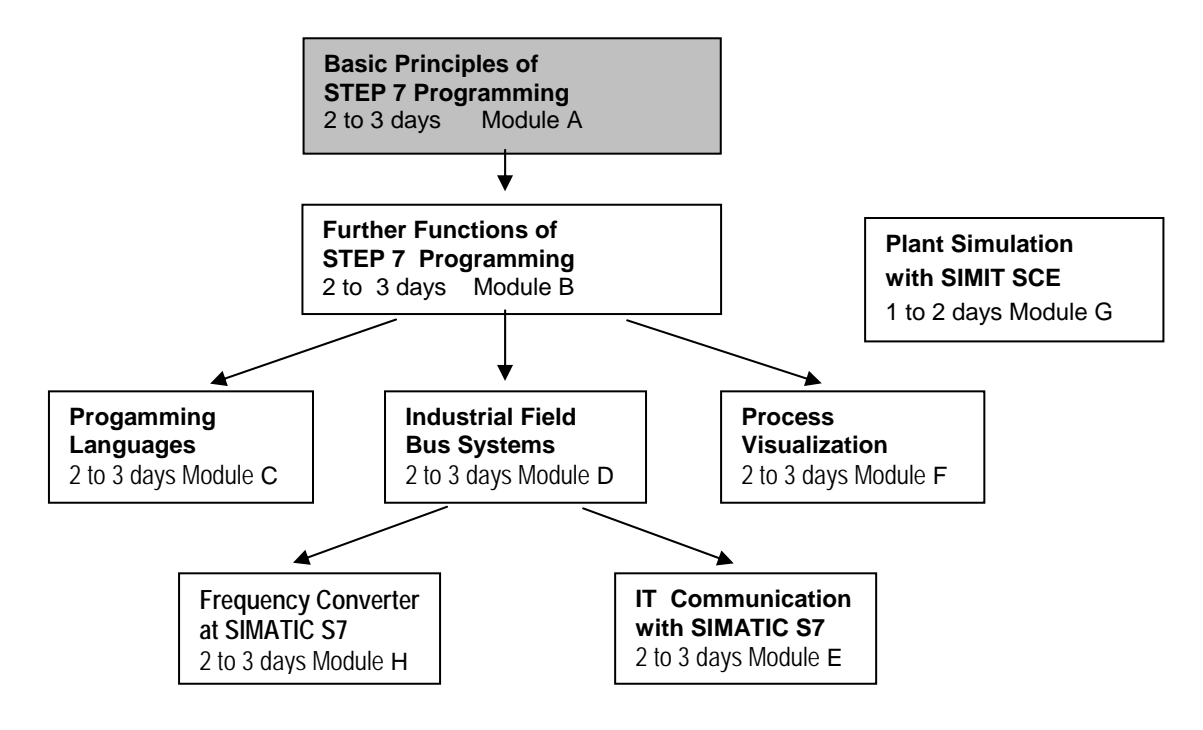

### **Learning Objective:**

In this module, the reader learns how to create a hardware configuration for the CPU 314C-2DP and how to write and test a STEP 7 program. Based on the steps below, the A5-module explains the procedure in principle, using a very brief example:

- Setting up a STEP 7 project
- Creating the hardware configuration for the 314C-2DP CPU
- Writing a STEP 7 program
- Testing the program

#### **Requirements:**

The following knowledge is a precondition for successful utilization of this module:

- Knowledge in the use of Windows
- Basic principles of PLC programming with STEP 7 (e.g. Module A3 'Startup' PLC Programming with STEP 7)

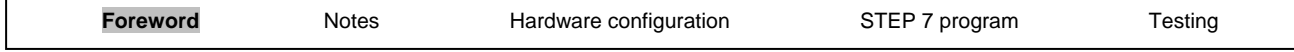

### **Hardware and software needed**

- **1** PC, operating system Windows 2000 Professional starting with SP4 /XP Professional starting with SP1/Server 2003 with 600 MHz and 512 RAM, free hard disk memory approx. 650 to 900 MB, MS Internet Explorer 6.0
- **2** Software: STEP7 V 5.4
- **3** MPI interface for the PC (e.g. PC adapter for USB)
- **4** SIMATIC S7-300 PLC with the CPU 314C-2DP
	- Configuration example:
		- Power supply unit: PS 307 2A
	- CPU: CPU 314-2DP

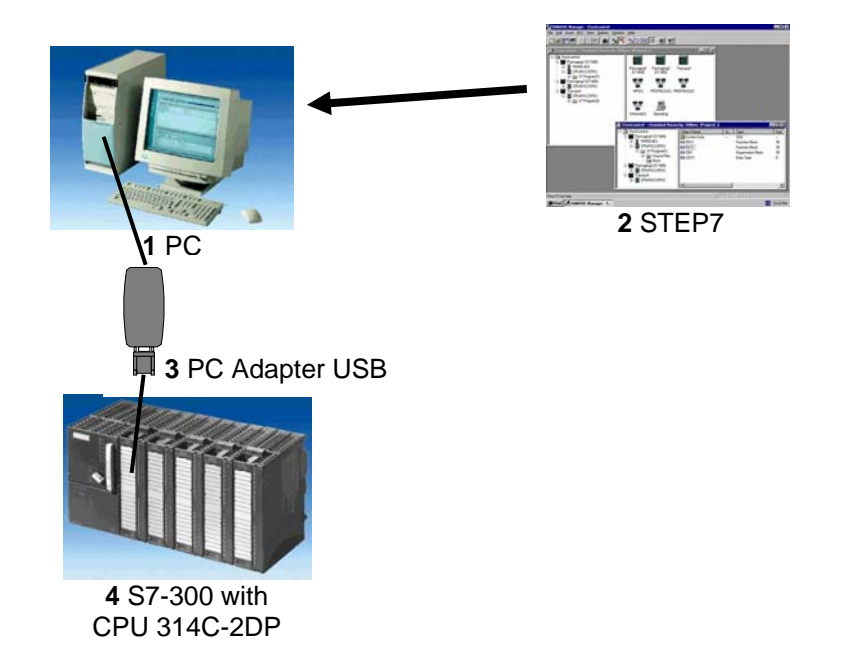

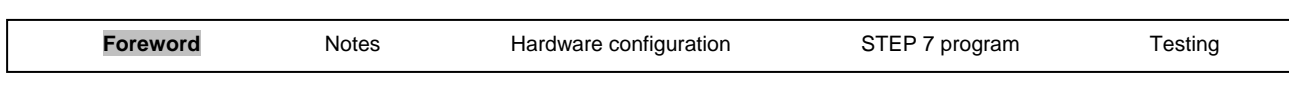

### **2. NOTES ON THE USE OF THE CPU 314C-2DP**

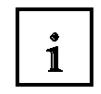

The CPU 314C-2DP is shipped with an integrated PROFIBUS DP interface and integrated inputs/outputs.

The following PROFIBUS protocol profiles are available for the CPU 314C-2DP:

- DP interface as master according to EN 50170.
- DP interface as slave according to EN 50170.

PROFIBUS-DP (decentralized peripherals) is the protocol profile for connecting decentralized peripherals/field units with very fast reaction times.

The addresses of the input and output modules of this CPU can be parameterized.

Due to the following performance data, this CPU is especially suitable for training purposes:

- 48 kByte RAM, load memory in the form of a plug-in MicroMemoryCard (MMC), 64 kByte to 4 MByte

- 8192 bytes DI/DO, including 992 bytes central
- 512 bytes AI/AO, including 248 bytes central
- 0.1 ms / 1 K commands
- 256 counters
- 256 timers
- 256 clock memory bytes

- 24 DIs, including 16 which can be used for integrated functions; all can be used as alarm inputs as well

- 16 DOs, integrated; 4 of which are fast outputs
- 4 AIs for current/voltage, 1 AI resistor integrated
- 2 AOs for current/voltage, integrated
- 4 pulse outputs (2.5 kHz)
- 4-channel counting and measuring with 24 V (60 kHz) incremental encoders
- Integrated positioning function

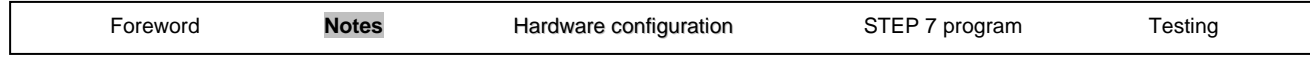

### **2.1 OPERATING THE CPUS 31XC**

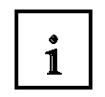

Ĭ.

#### **Operator control and display elements**

The following illustration shows the operator control and display elements of a CPU 31xC. The arrangement and number of elements in some CPUs differ from this illustration.

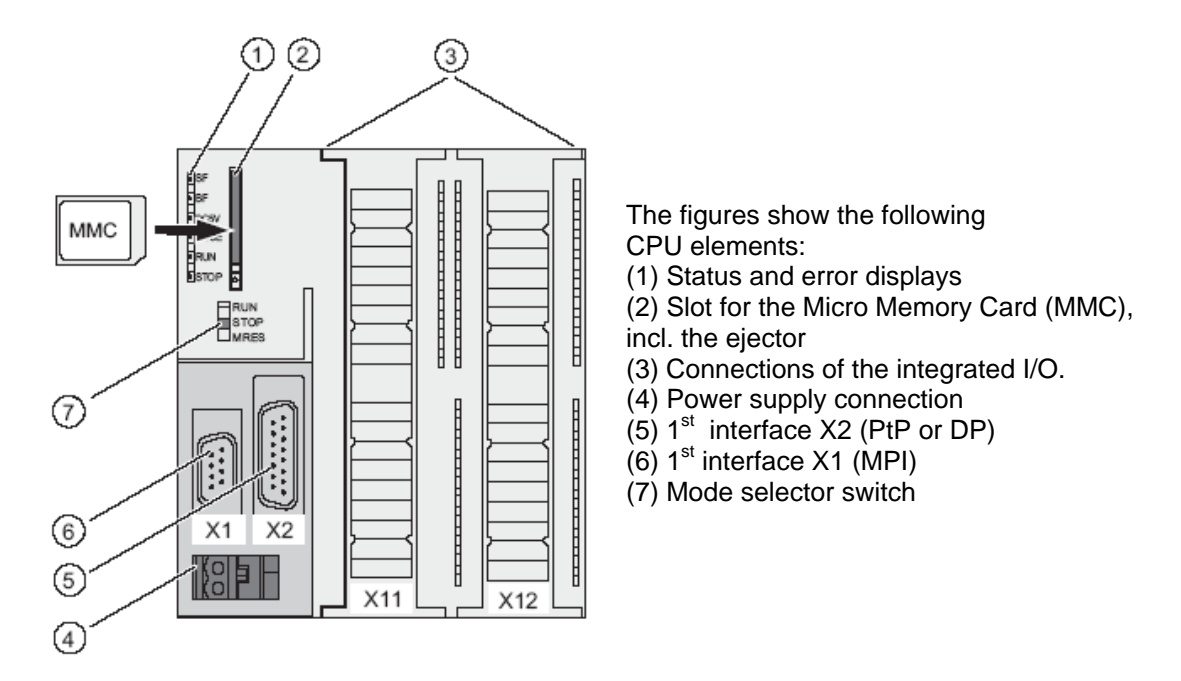

The following illustration shows the digital and analog inputs/outputs integrated on the CPU.

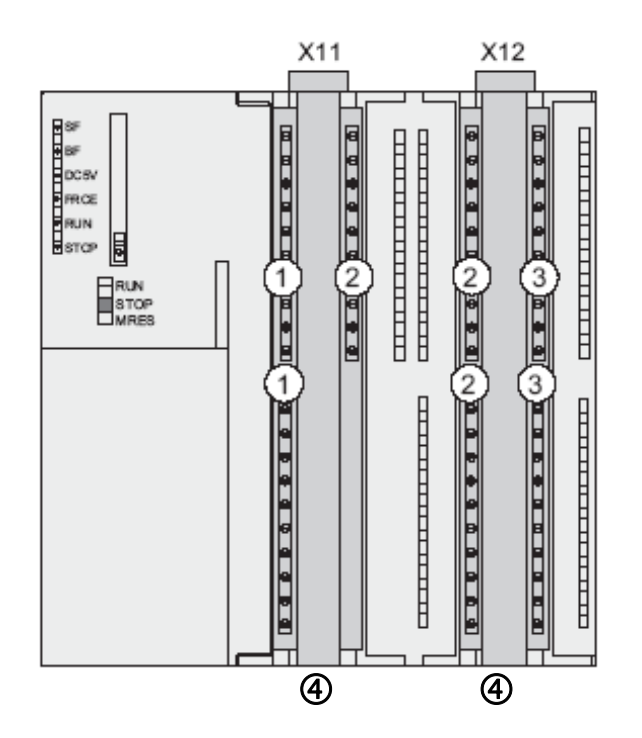

The figure shows the following integrated I/Os: (1) Analog I/Os (2) each with 8 digital inputs (3) each with 8 digital outputs (4) Front connectors (front

doors are open)

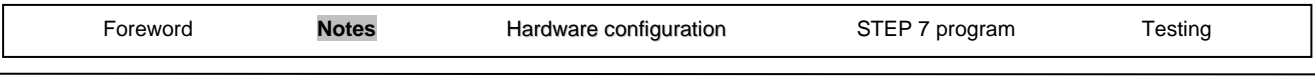

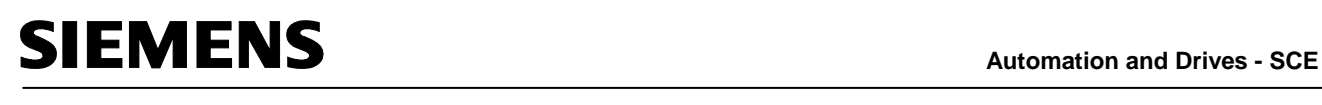

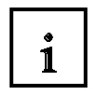

#### **Status and fault/error displays**

The CPU has the following LED displays:

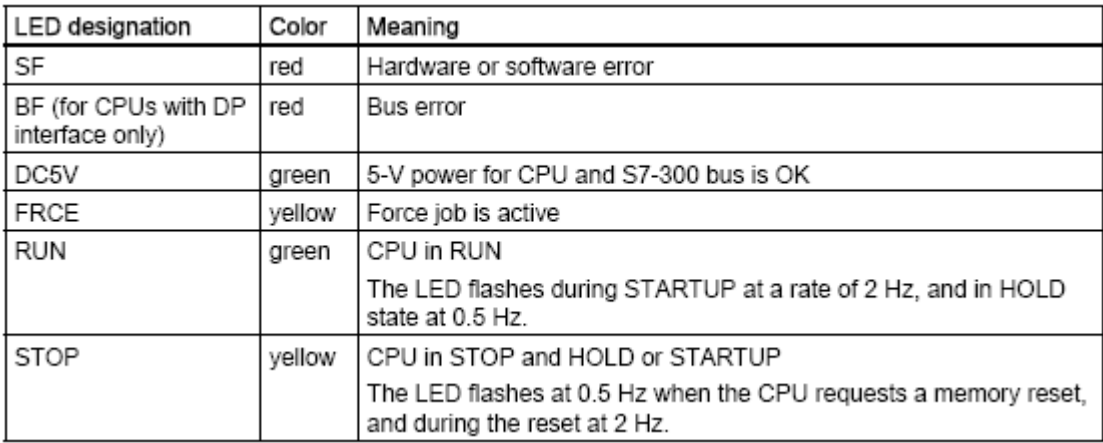

#### **Slot for the SIMATIC Micro Memory Card (MMC)**

 A SIMATIC Micro Memory Card (MMC) is used as a memory module for the CPU 31xC. The MMC can be used as a load memory and as a transportable data carrier. The MMC **must** be plugged in before the CPU can be operated because the CPUs 31xC do not have an integrated load memory.

#### **Mode selector**

The mode selector can be used to choose the current operating mode of the CPU. The mode selector is designed as a toggle switch with 3 positions.

#### **Positions of the mode selector**

The positions of the mode selector are explained in the same sequence as they occur on the CPU:

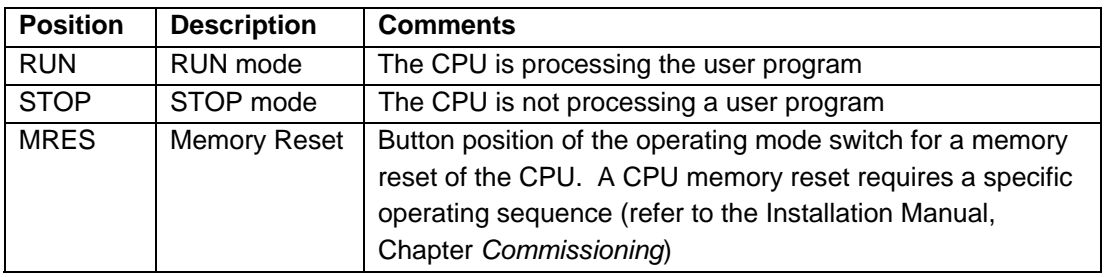

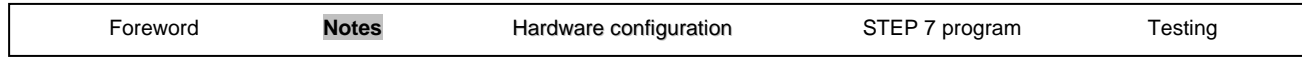

#### **2.2 MEMORY AREAS OF THE CPU 31XC**

#### **Introduction**

The memory of the CPU 31xC can be divided into three areas:

Memory of the CPU

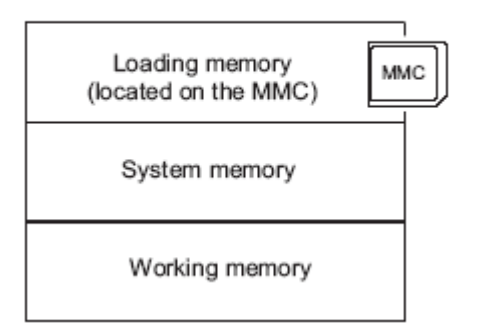

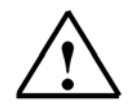

1

### **Note**

**Only with the MMC plugged in** is it possible to load user programs and therefore operate the CPU 31xC

#### **Load memory**

The load memory is located on a SIMATIC Micro Memory Card (MMC).

Its size is exactly the same as that of the MMC. It is used for storing code blocks and data blocks as well as system data (configuration, connections, module parameters, etc.).

Blocks that are marked as not being relevant to program execution are exclusively stored in the load memory.

In addition, the complete planning data for a project can be stored on the MMC.

#### **RAM**

The RAM is integrated on the CPU and cannot be expanded. It is used for processing the code and processing the data of the user program. The program is executed exclusively in the RAM and the system memory.

Once the MMC has been plugged in, the RAM of the CPU is retentive.

#### **System memory**

The system memory is integrated on the CPU and cannot be expanded. It contains

- the operands area for clock memories, timers and counters
- the process images of the inputs and outputs
- the local data

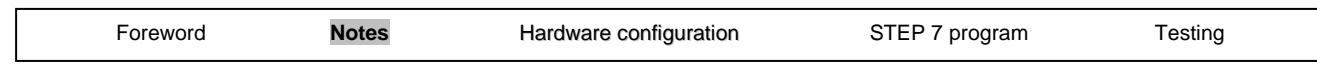

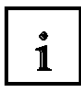

#### **Retentivity**

Your CPU 31xC has retentive memory. Retentivity is implemented on the MMC and on the CPU. Due to this retentivity, the contents of the retentive memory are retained even after the mains supply has been switched off and the CPU has been restarted (warm restart).

#### **Load memory**

You program in the load memory (MMC) is always retentive. During loading, it is stored on the MMC, is powerfail-proof and cannot be cleared.

#### **Work memory (RAM)**

Your data in the work memory are backed up on the MMC in the event that the mains supply is switched off. The contents of data blocks are therefore always retained.

#### **System memory**

With regard to clock memories, timers and counters, you configure (properties of the CPU, Retentivity tab) which parts are to be retentive and which are to be initialized with "0" when the system is restarted (warm restart).

The diagnostic buffer, MPI address (and baud rate) as well as the runtime meter are generally stored in the retentive memory area on the CPU. The retentive area for the MPI address and the baud rate ensure that your CPU is still able to communicate after a power failure, a complete memory reset or loss of the communication parameters (because the MMC was removed, or the communication parameters were deleted).

#### **Retention of the memory objects**

The following table shows which memory objects are retained when transitions between operating modes occur.

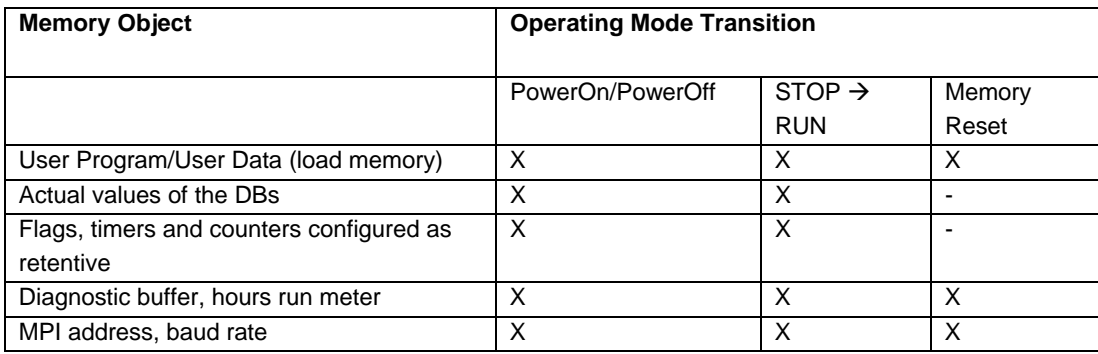

 $X =$  retentive;  $-$  = not retentive

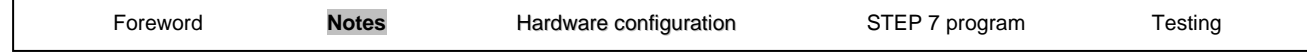

 $\mathbf{i}$ 

### **3. CREATING THE HARDWARE CONFIGURATION FOR THE CPU 314C-2DP**

In Step 7, files are managed with the **'SIMATIC Manager'.** Here, program blocks can be copied, for example, or called for further processing with other tools by clicking on them with the mouse. Use of the SIMATIC Manager is in line with the usual Windows standards (e.g. right-clicking on a component causes its selection menu to appear).

In STEP 7, each project is created with a fixed specified structure. The programs are stored in the following directories:

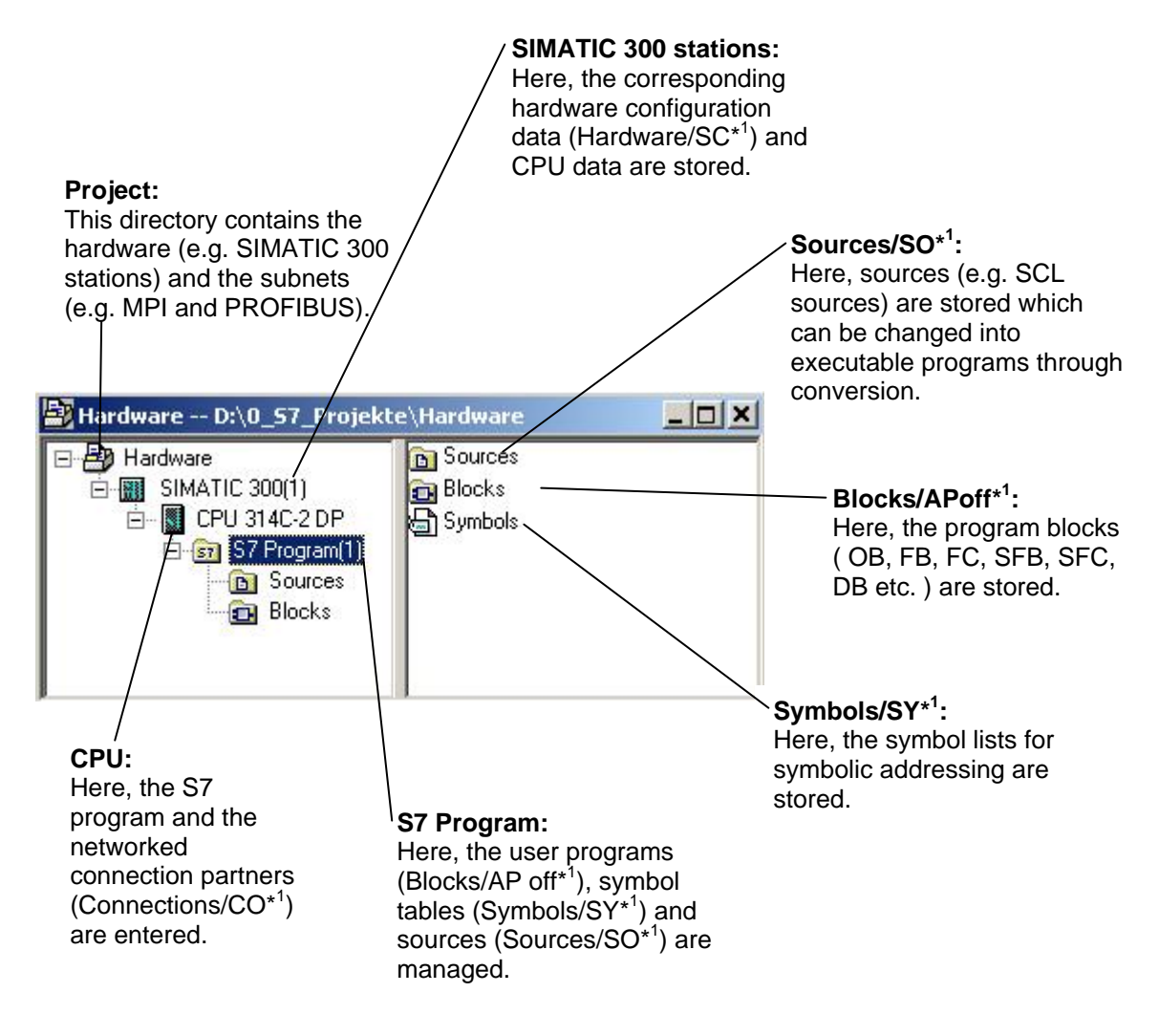

\* 1 Designations from STEP 7 Version 2.x

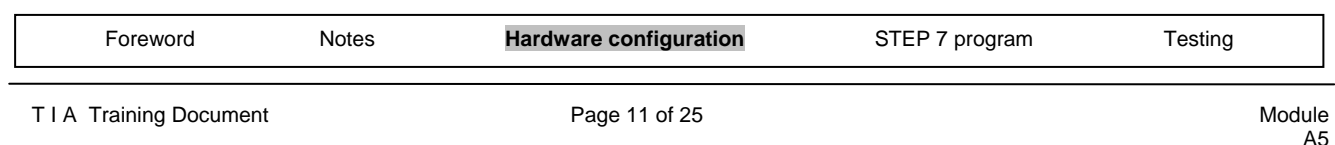

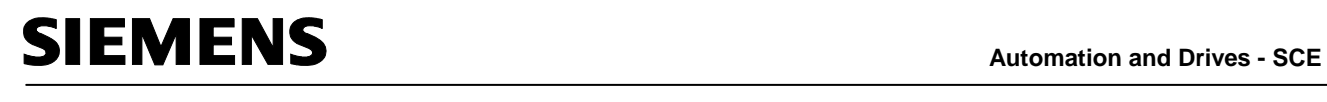

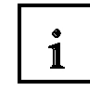

The hardware configuration of the PLC is mapped in the **'SIMATIC 300 Station'** and **'CPU'** folders. This is done in the special case where a configuration is created with the CPU 314C-2DP. Also, a clock memory is configured and the addresses of the input and output modules are set in this case.

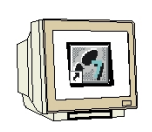

The user must perform the following steps in order to set up a project and create the hardware configuration.

1. The central tool in STEP 7 is the **'SIMATIC Manager'**, which is started by double-clicking on the icon. ( $\rightarrow$  SIMATIC Manager)

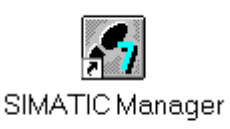

2. STEP 7 programs are managed in projects. Such a project will now be set up ( $\rightarrow$  File  $\rightarrow$  New)

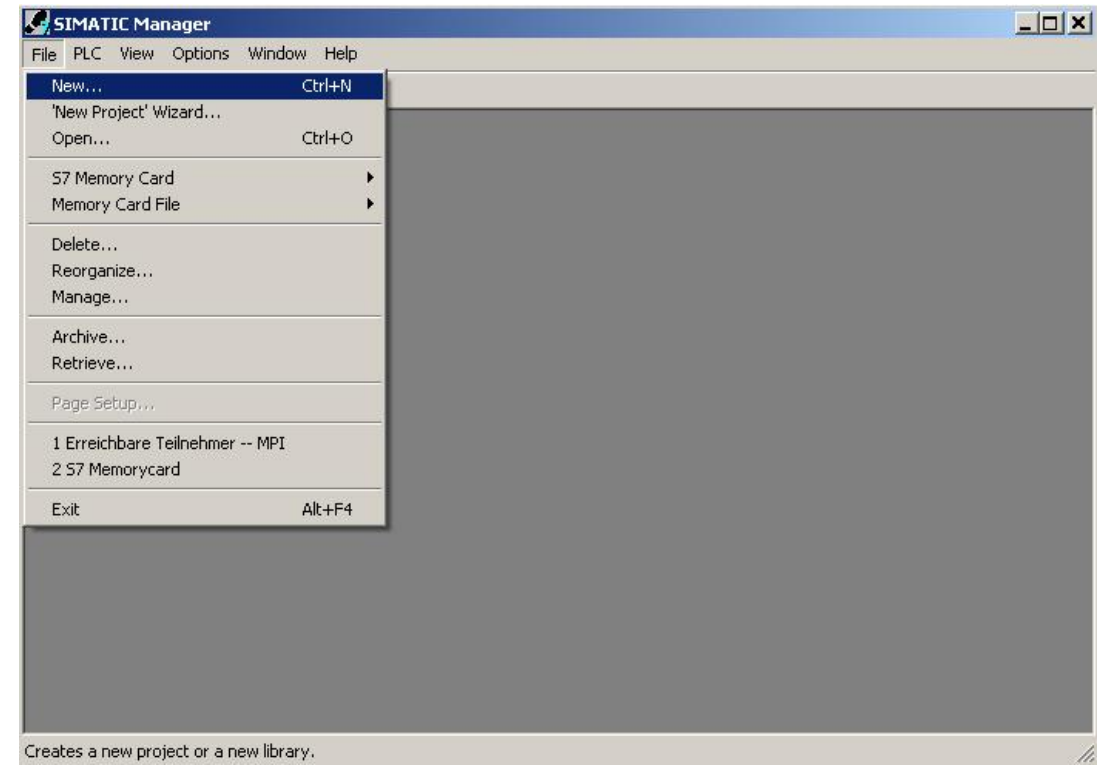

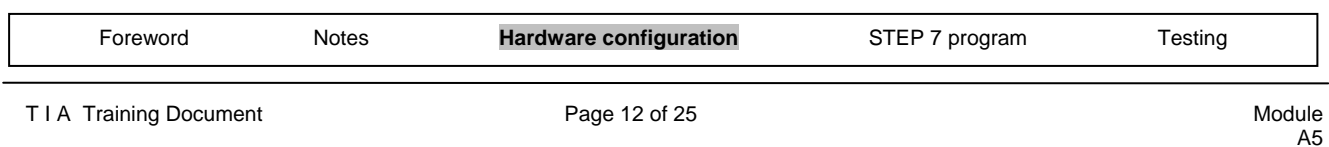

Issue date: 02/2008 Programming the CPU 314C-2DP

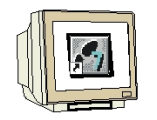

3. The project is now assigned the name **'CPU314C\_2DP'** under **'Name'** ( → CPU314C\_2DP → OK)

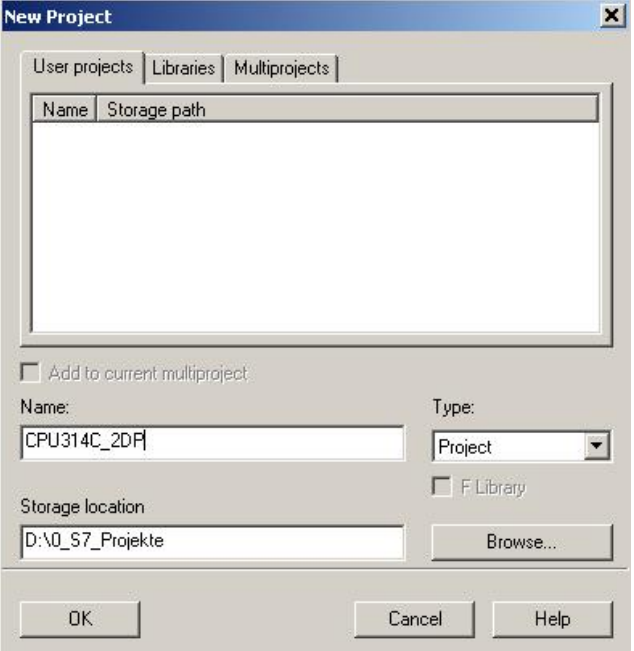

4. A **'SIMATIC 300-Station'** station is now inserted. (→ Insert → Station → SIMATIC 300 Station)

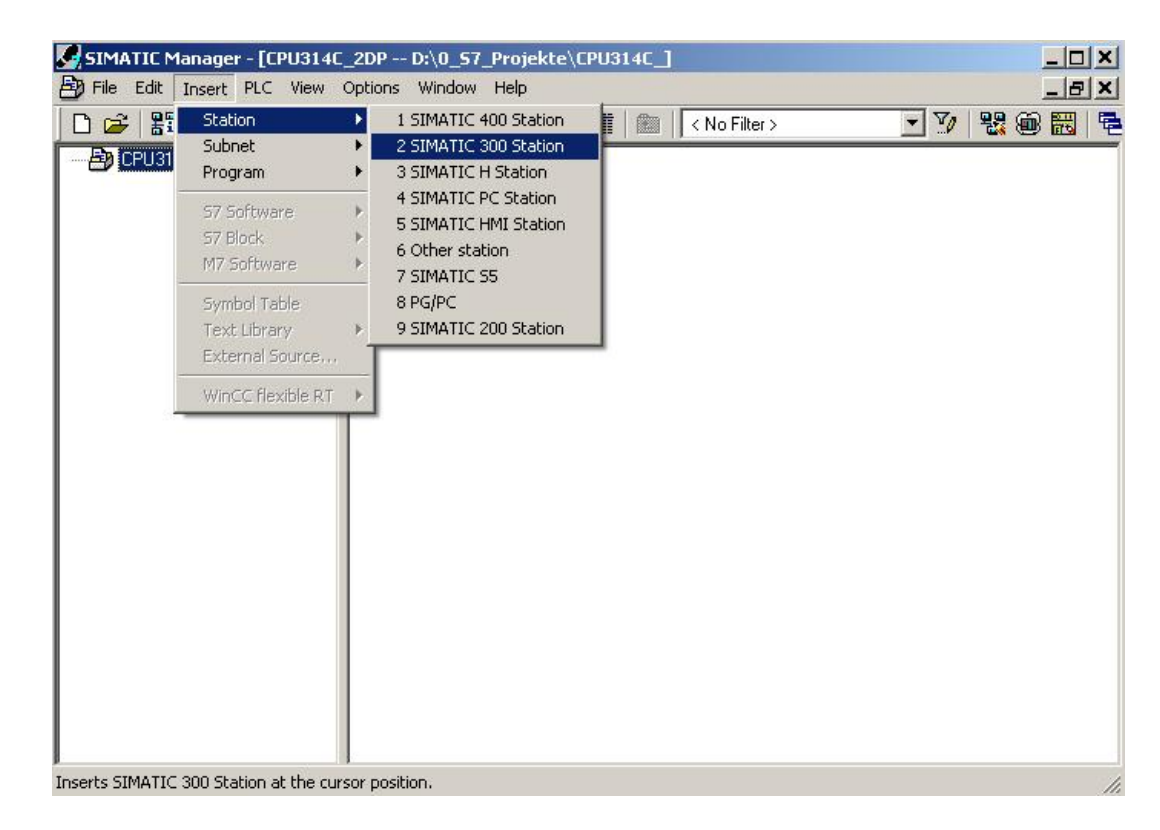

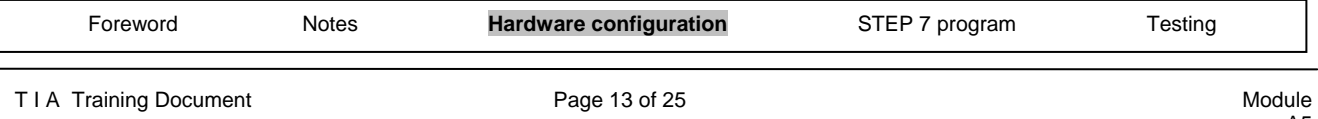

**Automation and Drives - SCE**<br>**Automation and Drives - SCE** Ĭ.

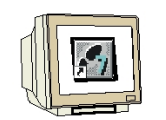

5. Open the configuration tool by double-clicking on **'Hardware'**. (→ Hardware)

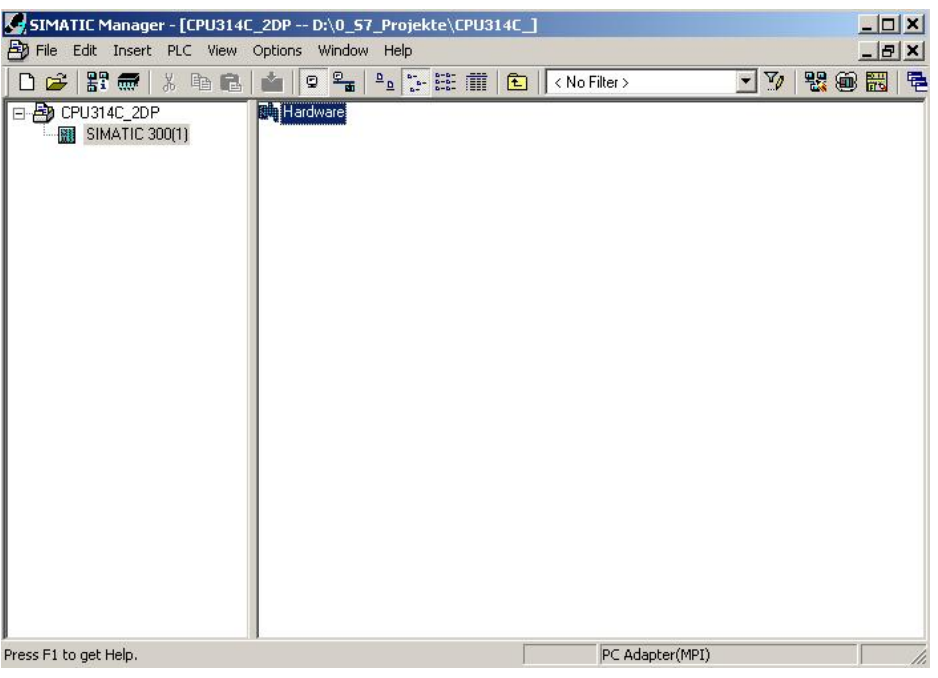

6. Open the hardware catalog by clicking on the  $\left[\begin{matrix}\mathbf{B}\end{matrix}\right]$  symbol.  $\left(\rightarrow\begin{matrix}\mathbf{B}\end{matrix}\right]$ The catalog is divided into the following directories:

- PROFIBUS-DP/PA, SIMATIC 300, SIMATIC 400 and SIMATIC PC Based Control -

and provides you with all the module racks, modules and interface modules for designing your hardware configuration.

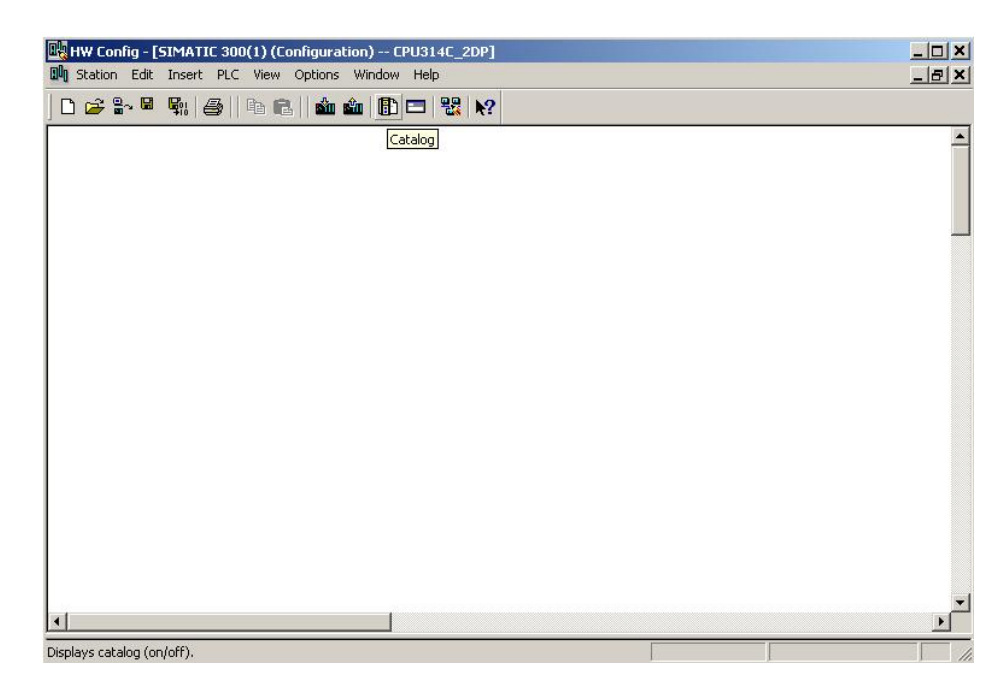

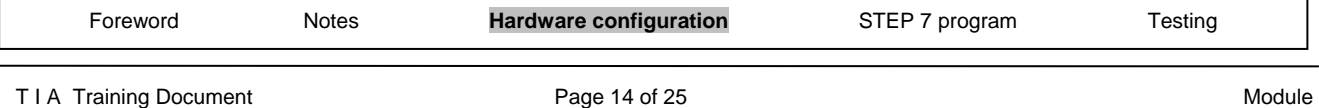

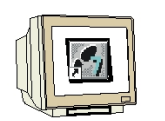

7. Insert a rail by double-clicking on **'Rail'** ( → SIMATIC 300 → RACK-300  $\rightarrow$  Rail).

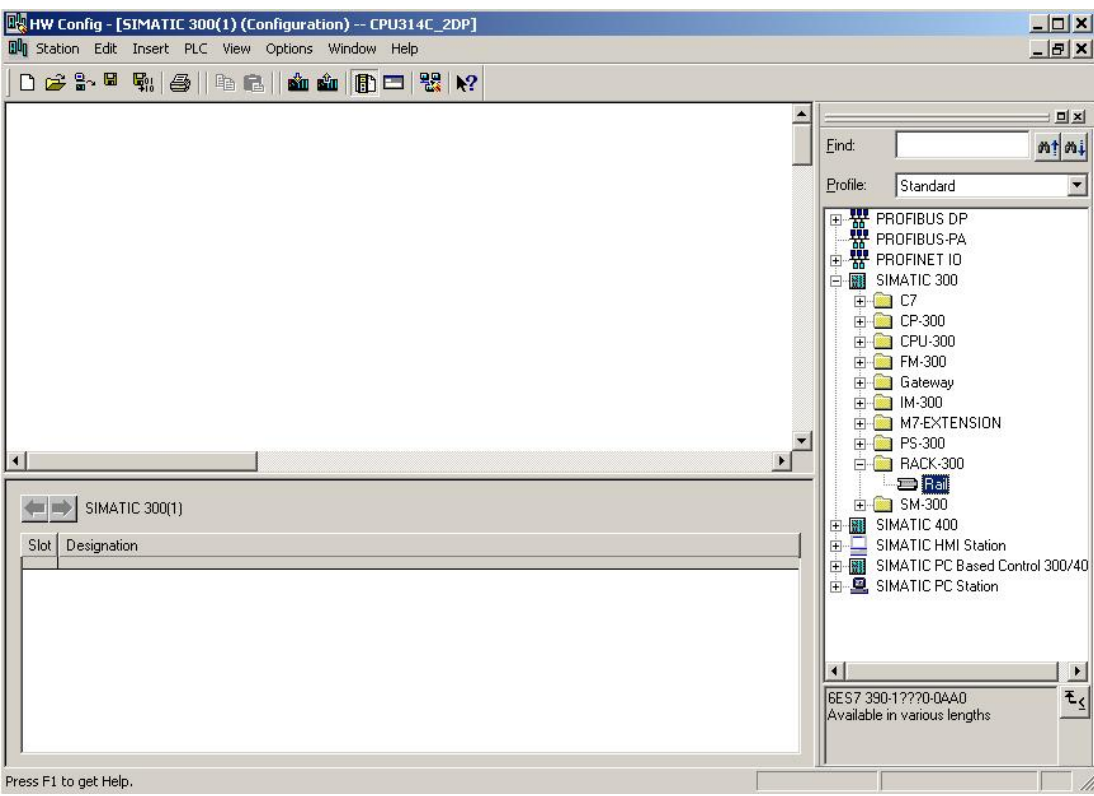

A configuration table for designing Rack 0 is then displayed.

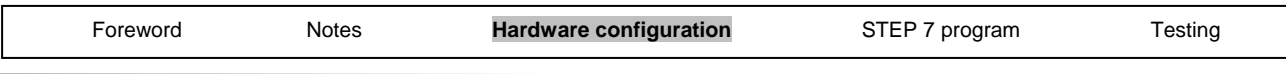

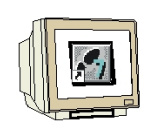

8. From the hardware catalog, you now can select any of the modules that are also plugged into the real rack and insert them in the configuration table.

To do this, you must click on the name of the respective module, hold down the mouse button and drag the module into a row of the configuration table using the Drag & Drop function. We are starting with the power supply unit **'PS 307 2A'.** ( $\rightarrow$  SIMATIC 300  $\rightarrow$  PS-300  $\rightarrow$  PS 307 2A)

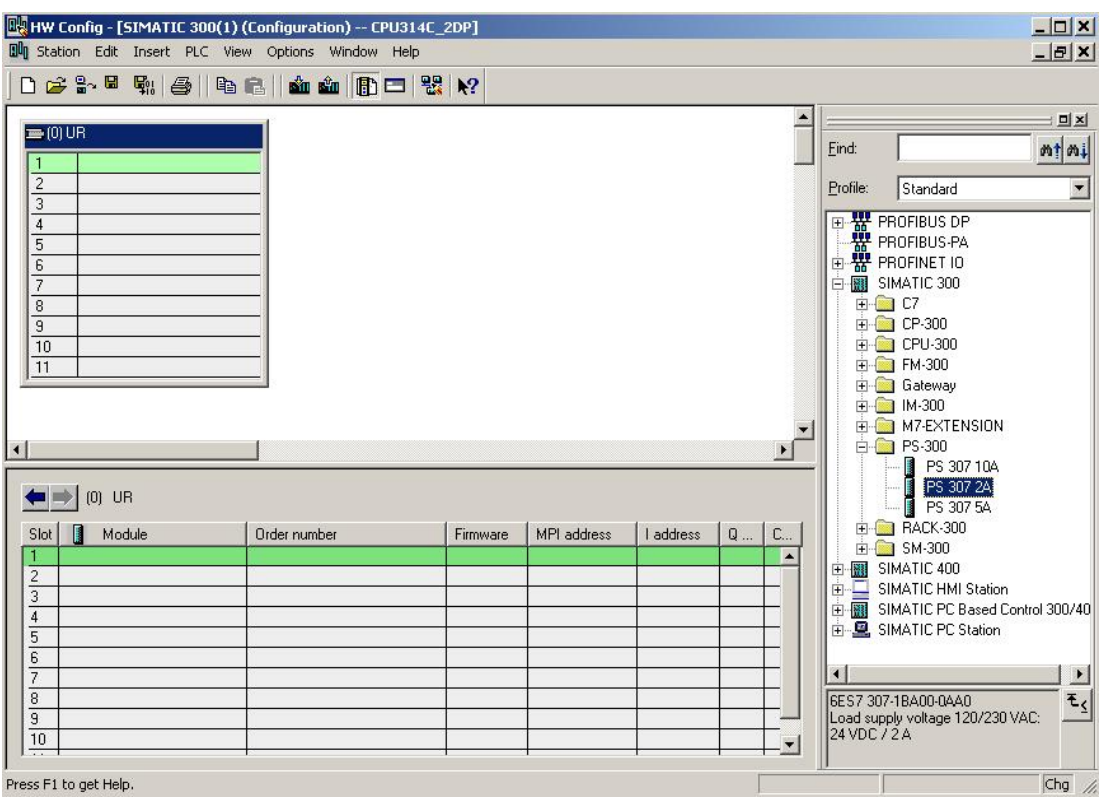

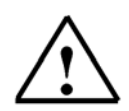

**Note:** If your hardware differs from that shown here, just select the corresponding modules from the catalog and insert them into your rack.

The order numbers of the individual modules are noted on the components and are also shown in the footer of the catalog.

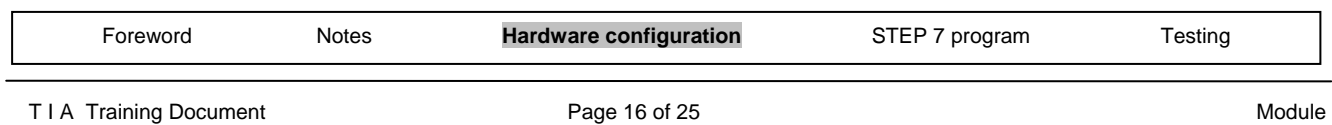

- 
- 9. In the next step, we drag the CPU 314C-2DP onto the second slot. When this is being done, the order number and the version of the CPU can be read on the front of the CPU. ( $\rightarrow$  SIMATIC  $300 \rightarrow CPU-300 \rightarrow CPU 314C-2DP \rightarrow 6ES7 314-6CF00-0AB0)$ .

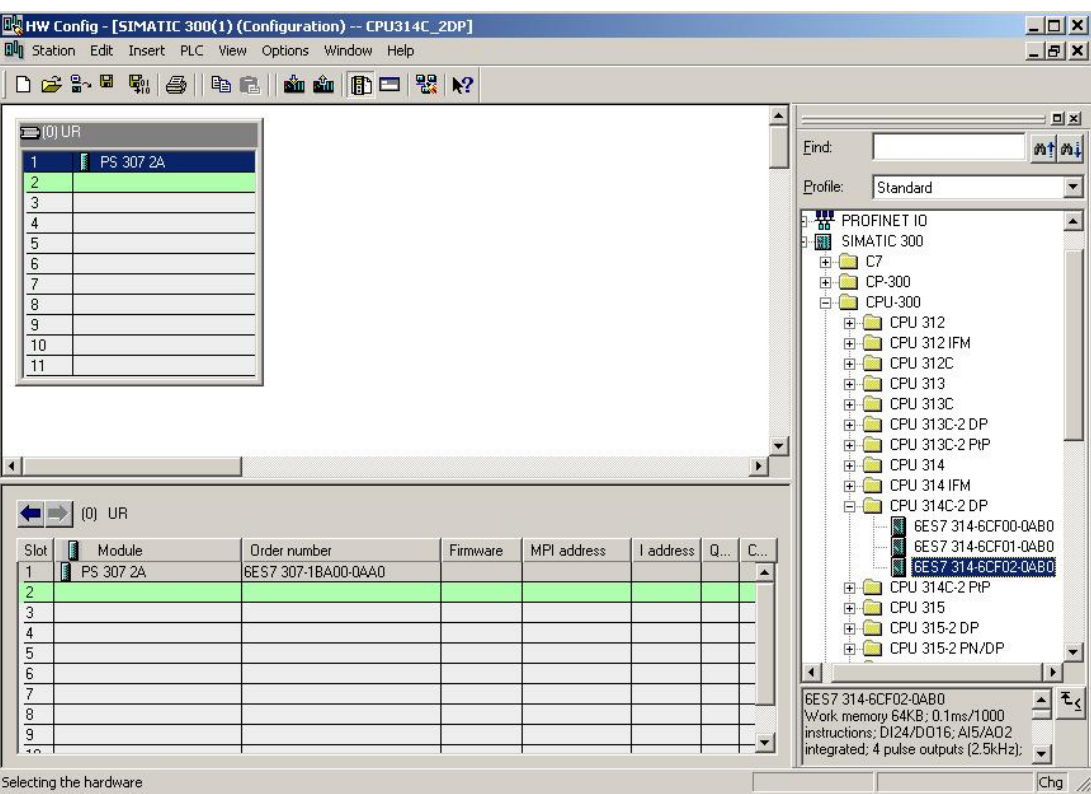

10. In the following dialog box, we now want to set up the integrated PROFIBUS interface. Because we will not use the interface here, we accept the settings with  $'OK'(\rightarrow OK)$ .

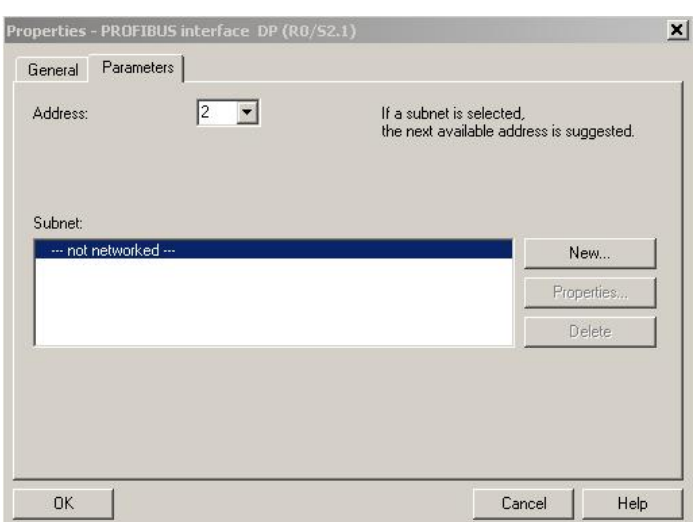

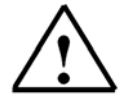

**Note:** Slot No. 3 is reserved for interface modules and therefore remains empty. Other modules which are not interface modules (IM) are therefore placed on slots 4 to 11.

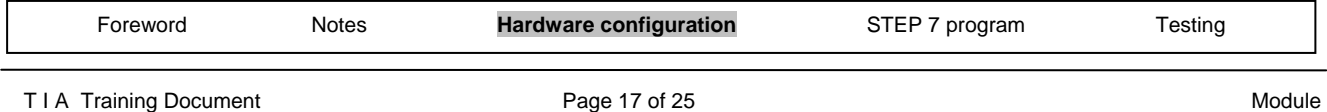

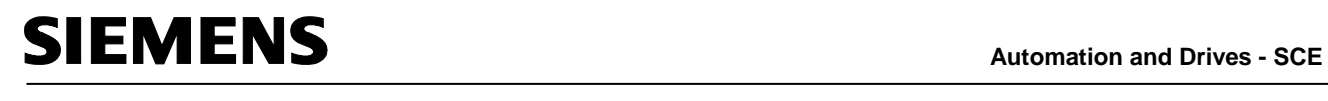

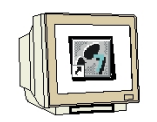

11. The properties of some modules can be altered  $(\rightarrow$  Click on module $\rightarrow$  Change properties  $\rightarrow$  OK). For example, a clock memory can be specified for all CPUs (→ Cycle/Clock memory → ∨ Clock memory  $\rightarrow$  Memory Byte 100).

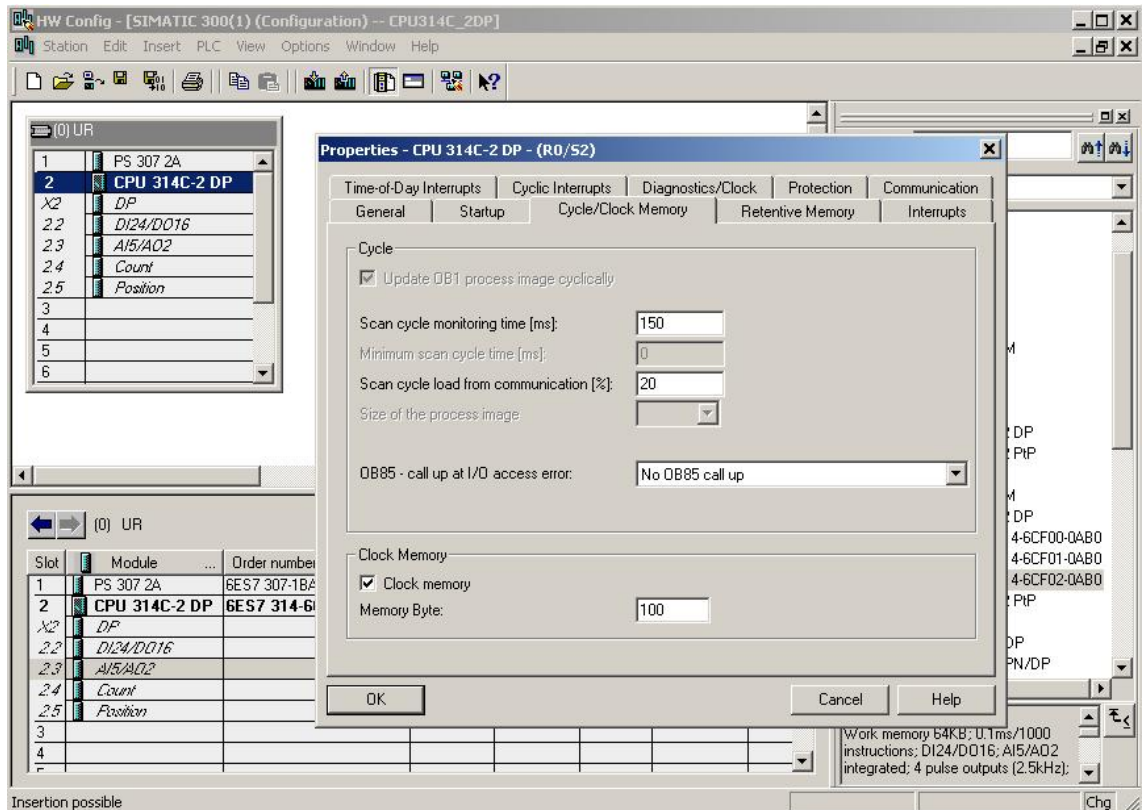

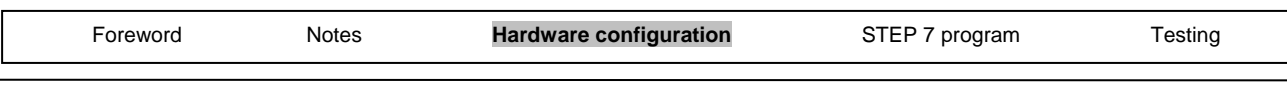

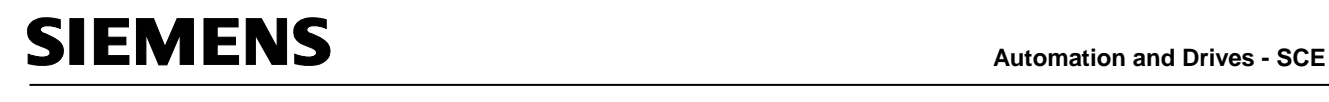

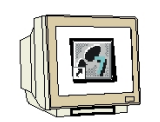

12. With most S7-300 CPUs, the addresses of the I/O modules can be altered.

 This is done by double-clicking on the corresponding modules and altering their settings in the **'Addresses'** tab.

 A note should always be made of these addresses (addresses assigned automatically are usually tied to a specific slot). ( $\rightarrow$  DI24/DO16  $\rightarrow$  Addresses  $\rightarrow$  Deselect System Default  $\rightarrow$  0  $\rightarrow$  Deselect System Default  $\rightarrow$  0  $\rightarrow$  OK)

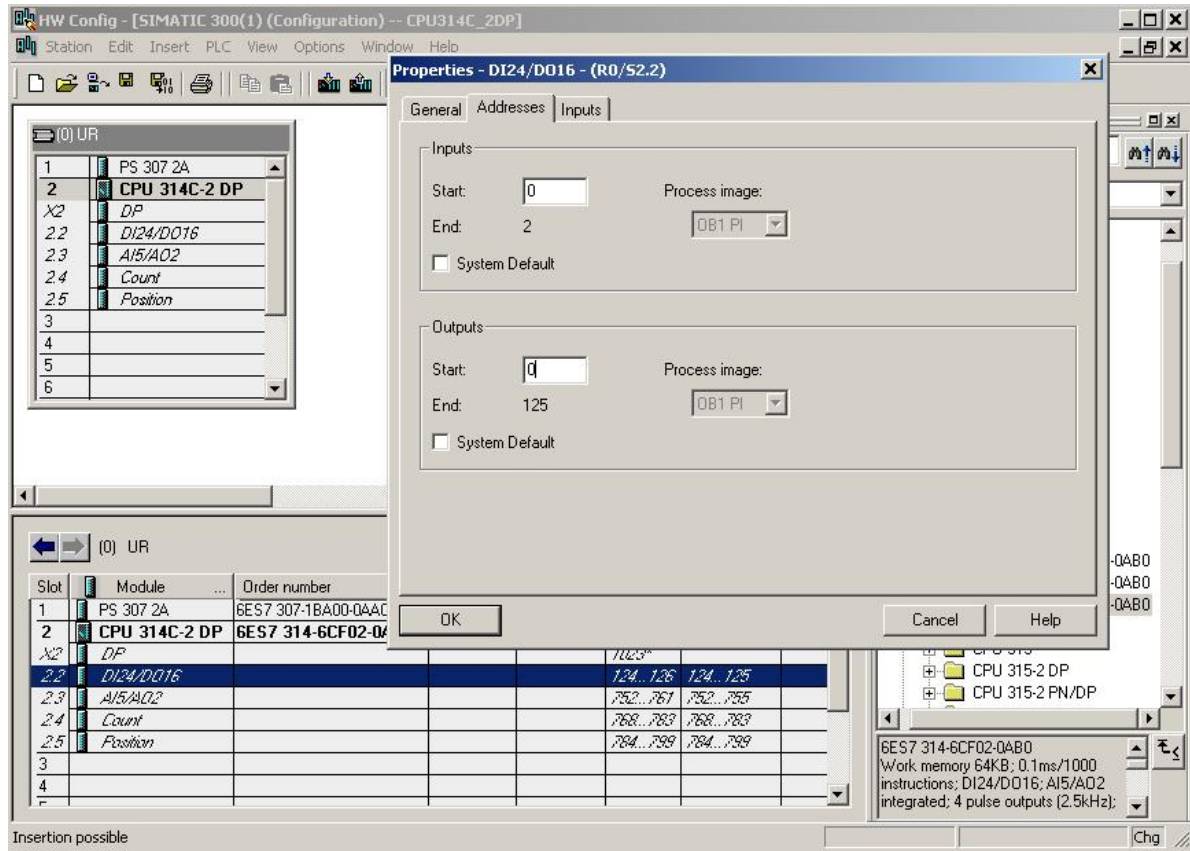

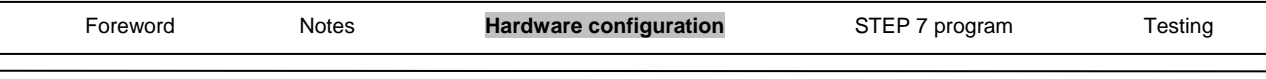

## **Automation and Drives - SCE SECURENS** Ĭ.

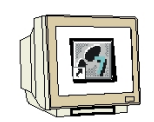

13. By clicking on the **Figure 19th and Bull** buttons, the configuration table is now first stored and converted, and then loaded into the PLC. When this is being done, the key switch on the CPU should be in the Stop position! (  $\rightarrow$   $\boxed{\mathbb{F}_b}$   $\rightarrow$   $\boxed{\mathbb{F}_b}$ 

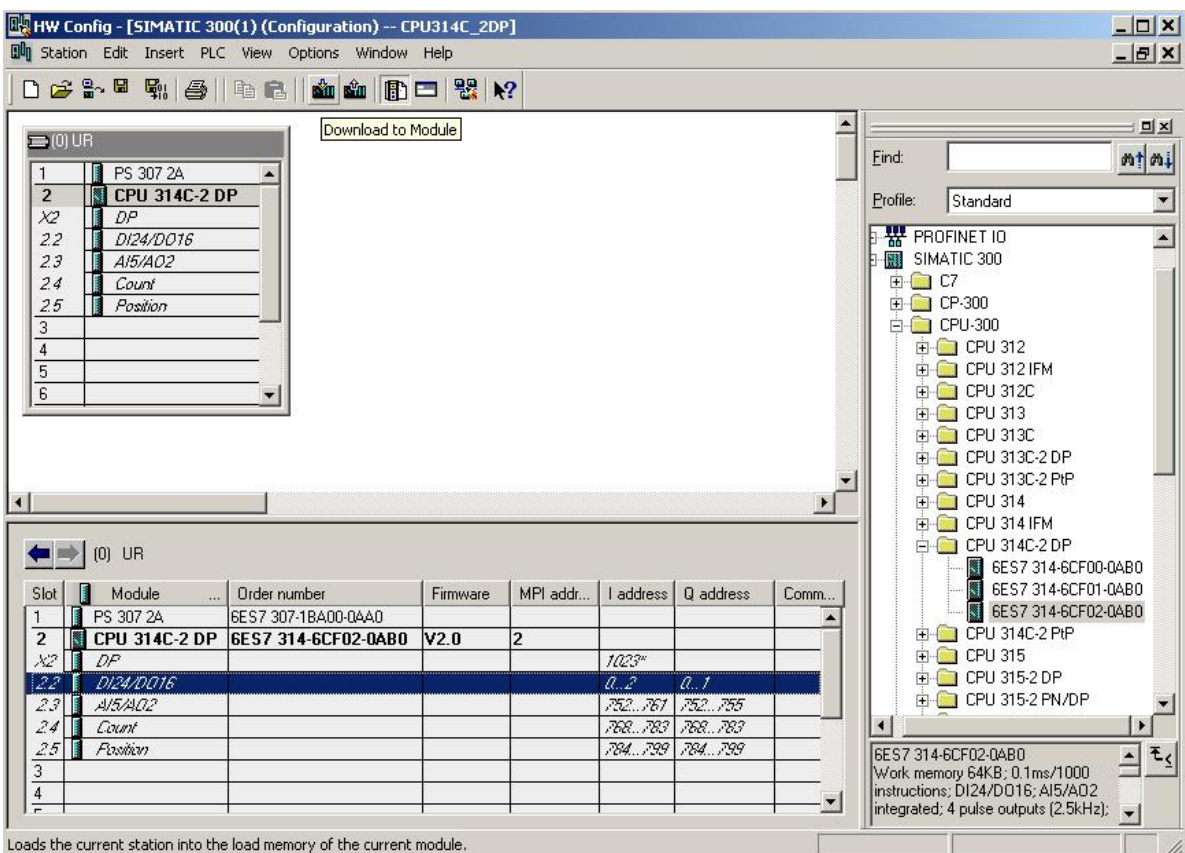

Loads the current station into the load memory of the current module.

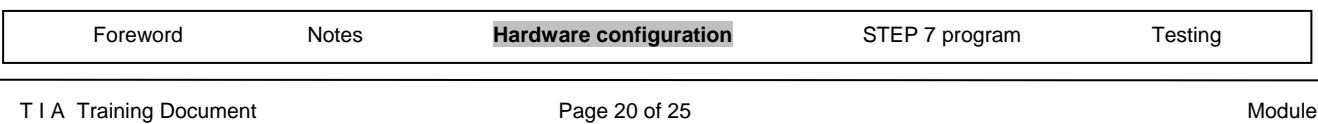

# **Automation and Drives - SCE MENS** Ĭ.

### **4. WRITING A STEP 7 PROGRAM**

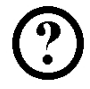

We are writing the program to be tested in the statement list language (STL), and it only contains two lines.

Here, the frequencies of the MB100 clock memory byte activated in the hardware are to be read out on an output byte.

### **Assignment list:**

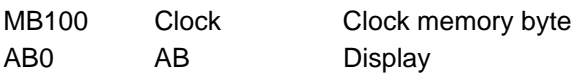

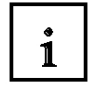

A cycle duration/frequency is assigned to each bit of the clock memory byte. Assignment is as follows:

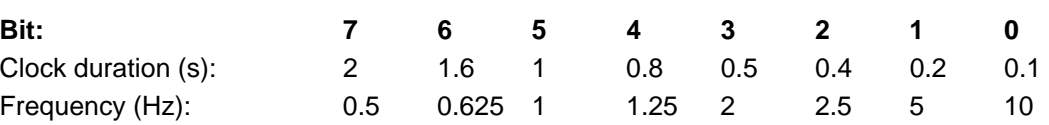

- 
- 14. In the **'SIMATIC Manager'**, mark the **'Blocks'** folder.( → SIMATIC Manager → Blocks)

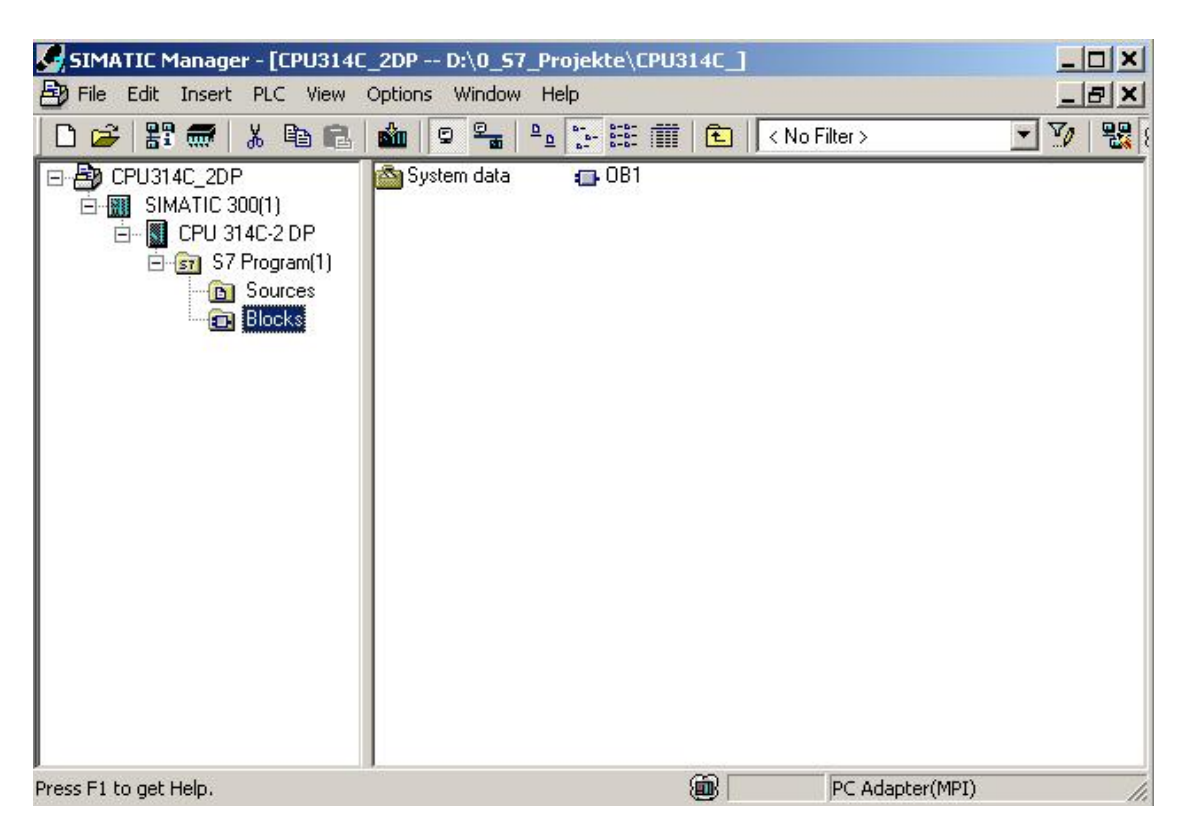

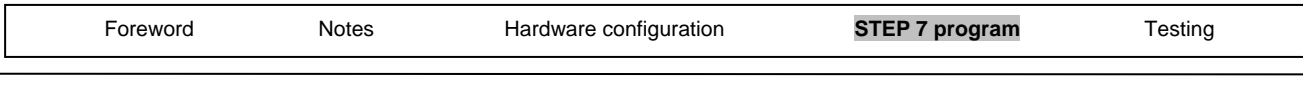

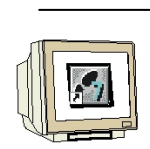

15. In the SIMATIC Manager, double-click on the **'OB1'** block to open it ( → OB1)

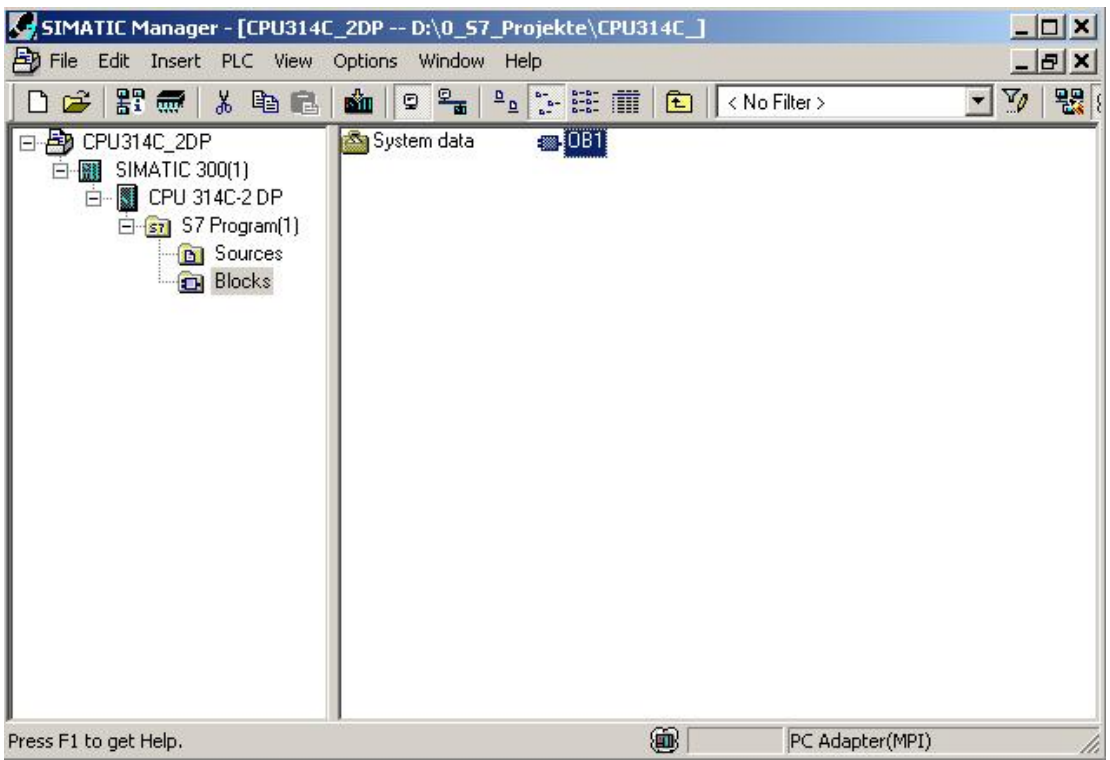

16. As an option, you can enter the properties of the OB1 for documentation purposes and accept them with **'OK'**.

 $(\rightarrow$ OK)

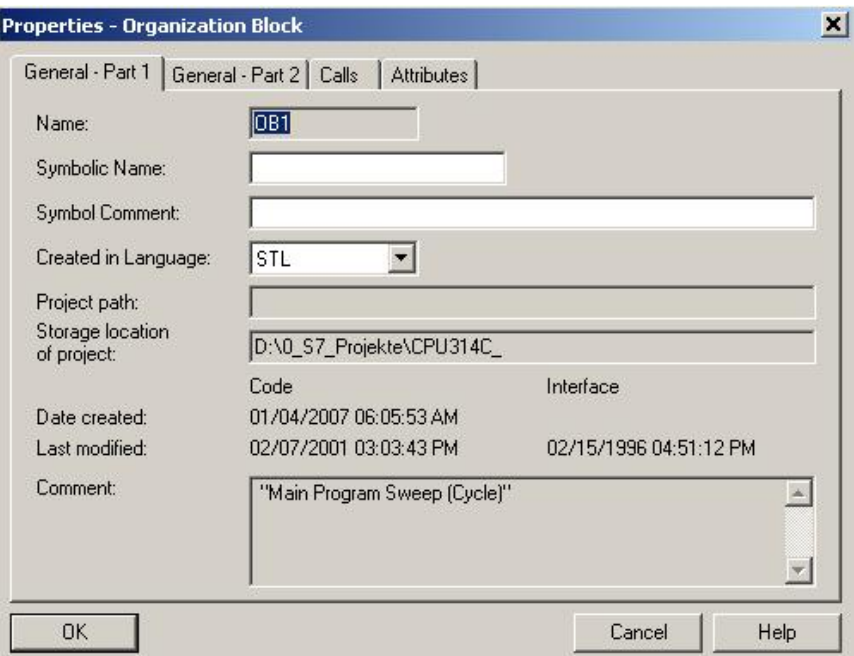

T I A Training Document T A Training Document Page 22 of 25 Module Foreword Notes Hardware configuration **STEP 7 program** Testing

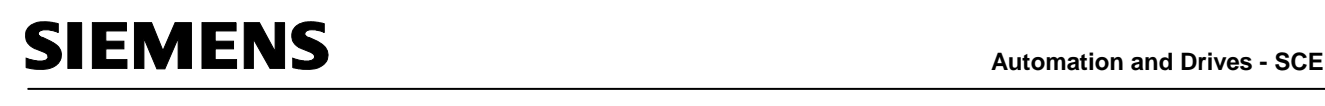

17. **'LAD/STL/FDB Program S7 Blocks'** is an editor which allows you to create your STEP 7 program as you require. To this end, the OB1 organization block with the first network has already been opened. In order to create your first logic operations, you must mark the first network. Now you can write your first STEP 7 program. Individual programs are usually divided

into networks in STEP 7. You open a new network by clicking on the network symbol,  $\frac{\text{H}\cdot\text{C}}{\text{H}\cdot\text{C}}$ 

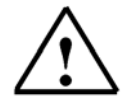

**Note:** Comments regarding program documentation are separated from the program commands by the characters "//".

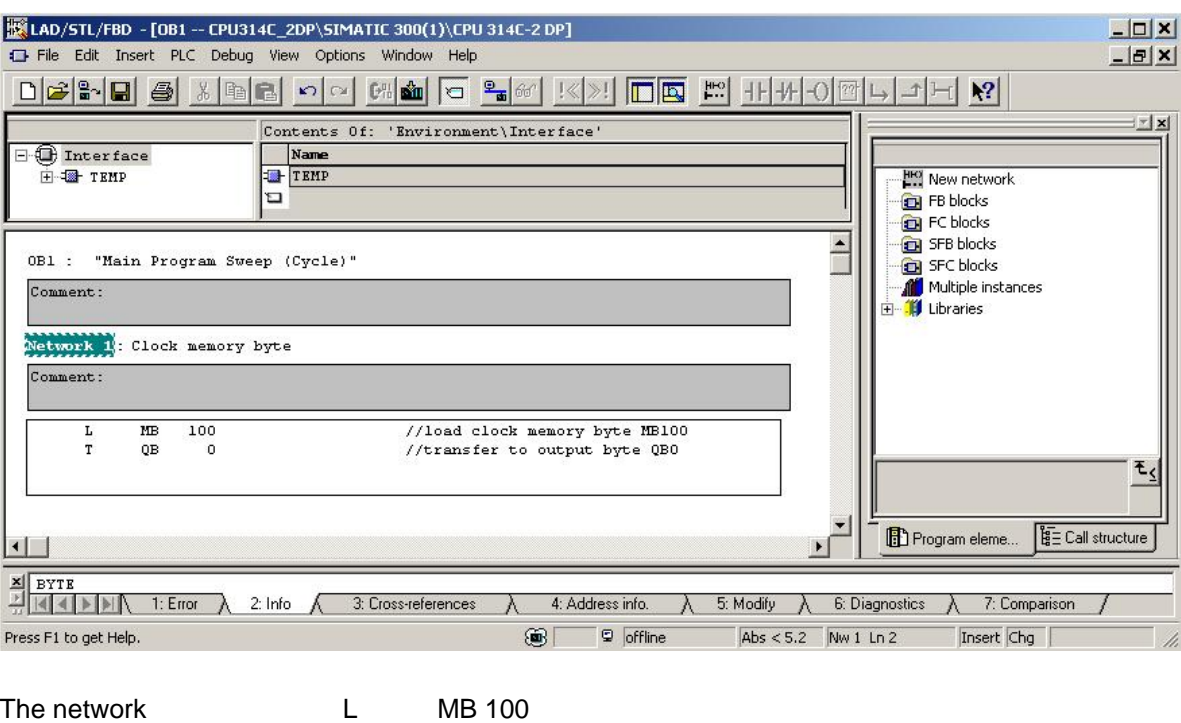

loads the clock memory byte activated in the hardware configuration and transfers it to an output byte. As a consequence, the 8 bits of the output byte flash in the different frequencies of the clock memory bits.

T AB 0

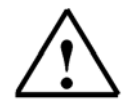

**Note:** The address of the output byte can be different from case to case, depending on the hardware configuration.

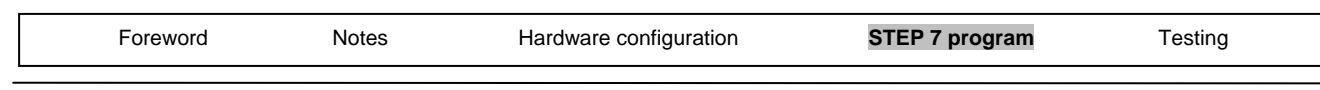

#### **5. TESTING THE STEP 7 PROGRAM**

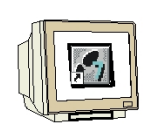

The STEP 7 program to be tested can now be loaded into the PLC. In our case, this is only OB1.

18. Save the organization block with  $\Box$  and load it into the PLC by clicking on  $\Box$ . When this is

being done, the key switch on the CPU should be in the STOP position! (  $\rightarrow$   $\boxed{ \Box \ }$   $\rightarrow$   $\boxed{ \Box \ }$ 

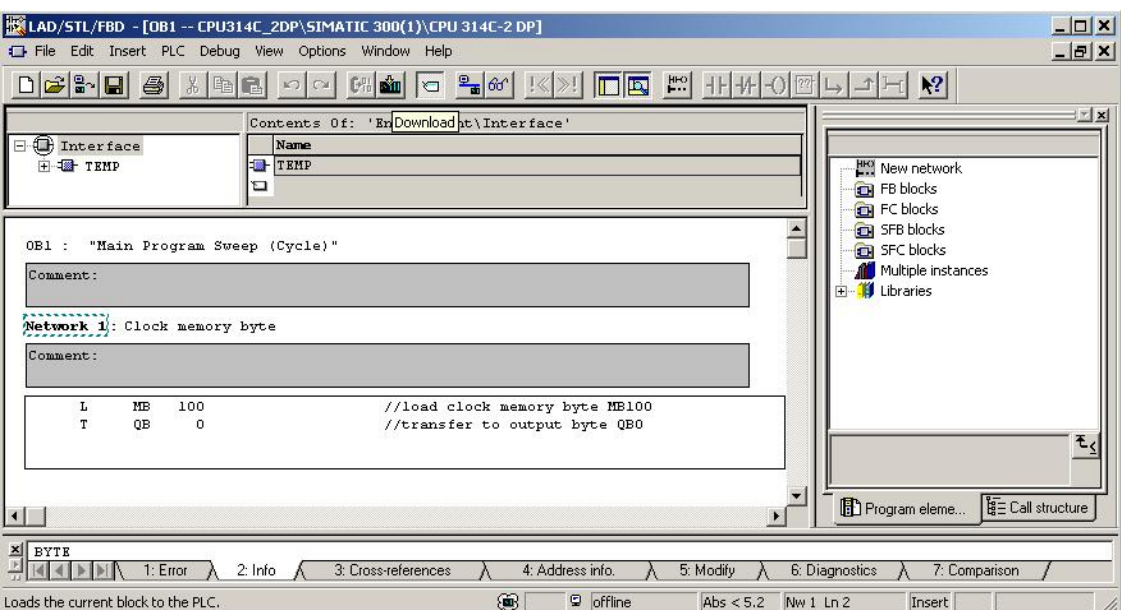

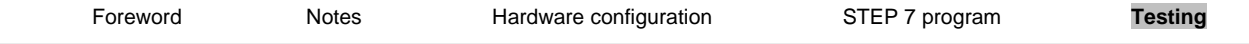

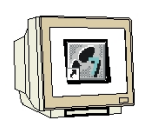

19. To start the program, move the key switch to the RUN position. Click on the symbol to symbol to view the program in **'OB1'**.

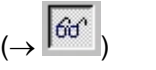

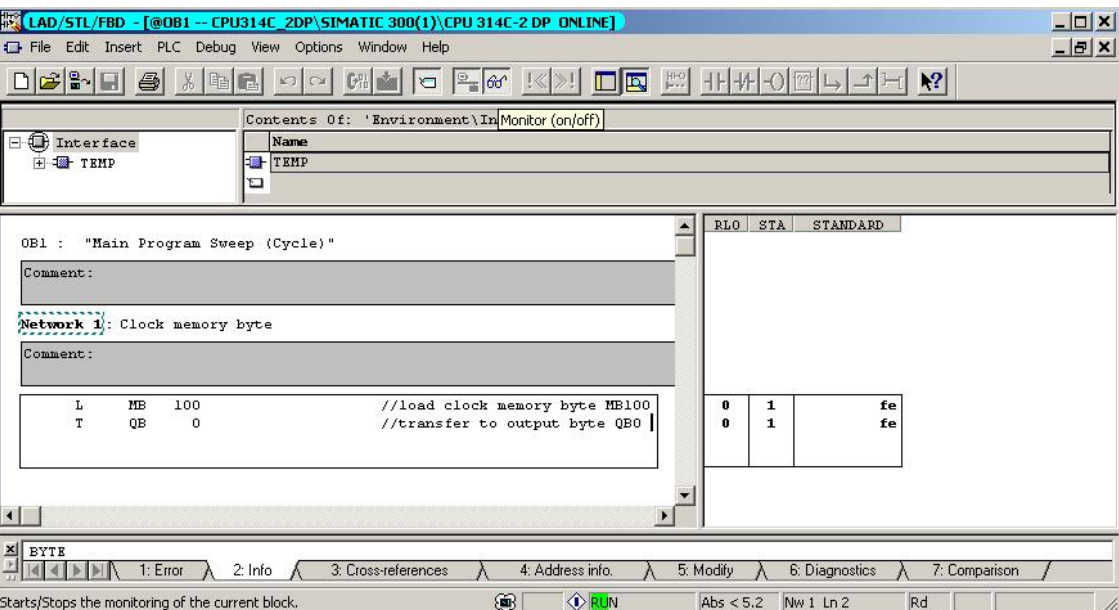

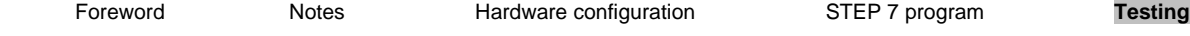